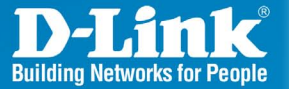

**DWL-3150** Release 1.00

## 802.11g Wireless Bridge

# **Install Guide**

**EXECUTE: BUSINESS CLASS Networking** 

## **Minimum System Requirements**

- CD-ROM Drive.
- Computers with Windows®, Macintosh®, or Linux-based operating systems.
- Installed Ethernet Adapter Internet Explorer version 6.0 or Netscape Navigator™ version 7.0 and above.

**Package Contents**

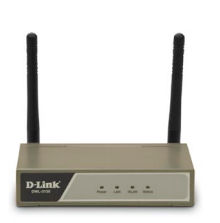

802.11g Wireless Bridge

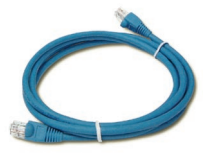

D-Link DWL-3150 CAT5 Ethernet Cable

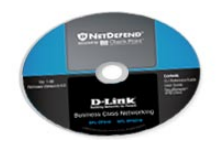

Manual, Install Guide, software, and warranty on CD

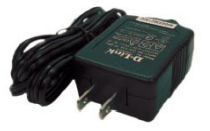

5VDC 2A Power Adapter

*Using a power adapter with a different voltage rating will damage and void the warranty of this product.*

*If any of the above items are missing, please contact your reseller.*

## **Installation Considerations**

D-Link wireless devices allow you access your network using a wireless connection from virtually anywhere within the operating range of your wireless network. Keep in mind, however, that the number, thickness and location of walls, ceilings, or other objects that the wireless signals must pass through, may limit the range. Typical ranges vary depending on the types of materials and background RF (radio frequency) noise in your home or business. The key to maximizing wireless range is to follow these basic guidelines:

- **1.** Keep the number of walls and ceilings between the D-Link access point and other network devices to a minimum - each wall or ceiling can reduce your adapter's range from 3-90 feet (1-30 meters.) Position your devices so that the number of walls or ceilings is minimized.
- **2.** Be aware of the direct line between network devices. A wall that is 1.5 feet thick (.5 meters), at a 45-degree angle appears to be almost 3 feet (1 meter) thick. At a 2-degree angle it looks over 42 feet (14 meters) thick! Position devices so that the signal will travel straight through a wall or ceiling (instead of at an angle) for better reception.
- **3.** Building Materials make a difference. A solid metal door or aluminum studs may have a negative effect on range. Try to position access points, wireless routers, and computers so that the signal passes through drywall or open doorways. Materials and objects such as glass, steel, metal, walls with insulation, water (fish tanks), mirrors, file cabinets, brick, and concrete will degrade your wireless signal.
- **4.** Keep your product away (at least 3-6 feet or 1-2 meters) from electrical devices or appliances that generate RF noise.
- **5.** If you are using 2.4GHz cordless phones or X-10 (wireless products such as ceiling fans, lights, and home security systems), your wireless connection may degrade dramatically or drop completely. Make sure your 2.4GHz phone base is as far away from your wireless devices as possible. The base transmits a signal even if the phone in not in use.

## **Connect Ethernet Cable**

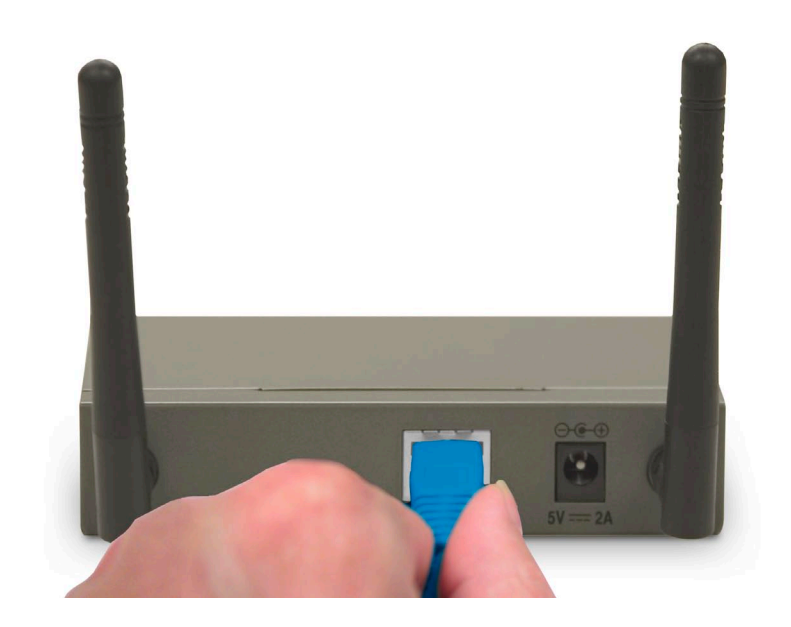

Insert the supplied Ethernet cable to the DWL-3150 and connect the other end to your computer or network.

### **Connect Power Supply**

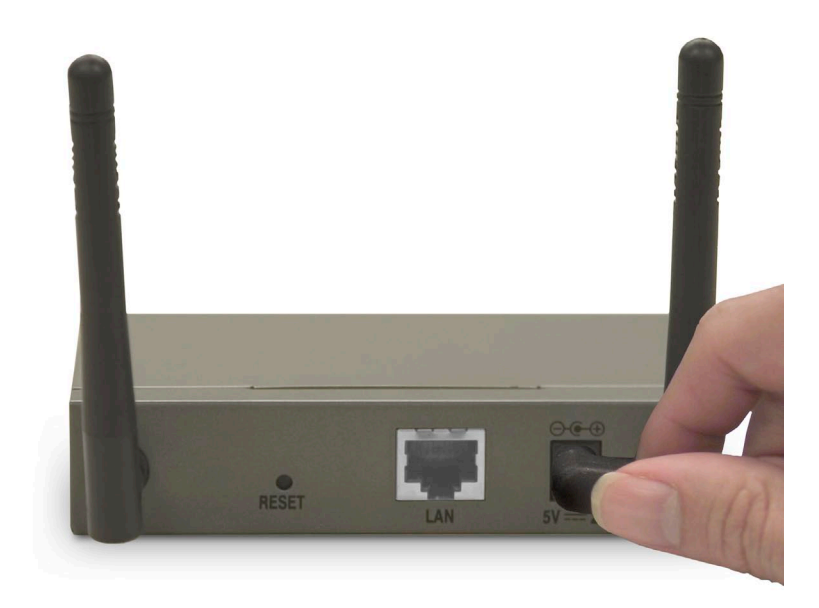

Insert the supplied power supply to the DWL-3150 and plug the other end into an outlet or power strip. The unit will power on.

## **Using the Setup Wizard**

Connect a standard Ethernet cable from the DWL-3150 to an Ethernet port on the computer that will be used to configure the DWL-3150. You must assign your computer a static IP address within the same range as the IP address of the DWL-3150. The DWL-3150's default IP address is **192.168.0.30** with a Subnet Mask of 255.255.255.0. If your network is using another network (I.E. 192.168.1.xxx), then configure only 1 computer using the steps below.

#### **Step 1**

Windows® XP - Click on **Start** > **Control Panel** > **Network Connections**.

Windows® 2000 - From the desktop, right-click **My Network Places** > **Properties**.

#### **Step 2**

Right-click on the **Local Area Connection** which represents your D-Link network adapter and select **Properties**.

#### **Step 3**

Highlight **Internet Protocol (TCP/IP)** and click **Properties**.

#### **Step 4**

Click **Use the following IP address** and enter an IP address of 192.168.0.10 and a subnet mask of 255.255.255.0. Do not enter a gateway or DNS server address.

#### **Step 5**

Click **OK** twice to save your settings.

You will now be able to connect to the DWL-3150 to configure it. Once configured, you may change your computer's IP settings back.

## **Using the Setup Wizard**

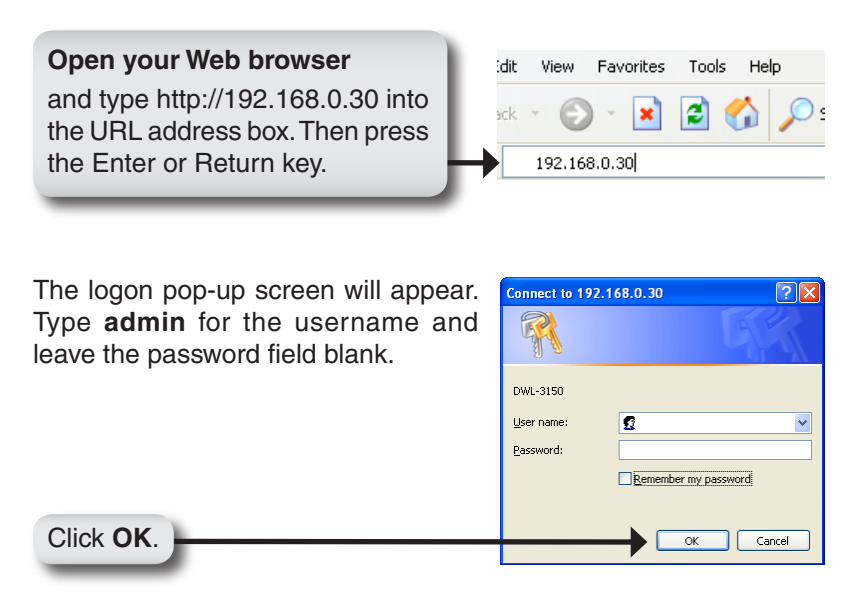

Once you have logged in, the main page will appear.

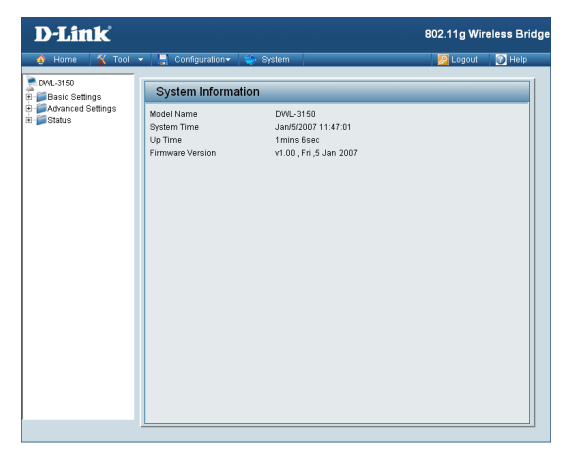

# **Technical Support**

D-Link's website contains the latest user documentation and software updates for D-Link products.

U.S. and Canadian customers can contact D-Link Technical Support through our website or by phone.

### **United States**

**Telephone**  (877) 453-5465

**World Wide Web** http://support.dlink.com

### **Canada**

**Telephone**  (800) 361-5265

**World Wide Web** http://support.dlink.com

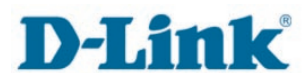

Version 1.0 March 1, 2007

Copyright © 2007 D-Link Corporation/D-Link Systems, Inc. All rights reserved. D-Link and the D-Link logo are registered trademarks of D-Link Corporation or its subsidiaries in the United States and other countries. Other trademarks are the property of their respective owners. Maximum wireless signal rate based on IEEE Standard 802.11g specifications. Actual data throughput will vary. Network conditions and environmental factors, including volume of network traffic, building materials and construction, and network overhead lower actual data throughput rate. Product specifications, size and shape are subject to change without notice, and actual product appearance may differ from that depicted on the packaging. Visit www.dlink.com for more details.